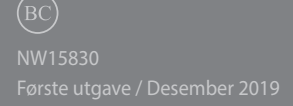

# **IN SEARCH OF** INCREDIBLE

Elektronisk håndbok

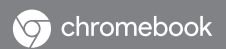

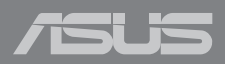

#### **Opphavsrettinformasjon**

Ingen deler av denne manualen, inkludert produkter og programvare som beskrives i den, kan reproduseres, overføres, skrives av, lagres i et gjenopprettingssystem, eller oversettes til et annet språk i enhver form eller på enhver måte, bortsett fra dokumentasjon oppbevart av kjøperen for sikkerhetskopiformål, uten særlig skriftlig tillatelse av ASUSteK COMPUTER INC. ("ASUS").

ASUS ANBRINGER DENNE MANUALEN SOM DEN FREMGÅR UTEN GARANTI AV NOE SLAG, HELLER IKKE UTRYKKELIG ELLER INDIREKTE, INKLUDERT MEN IKKE BEGRENSET TIL DEM INDIREKTE GARANTIER ELLER FORHOLD AV OMSETTELIGHET ELLER DUGELIGHET FOR ET SPESIELT FORMÅL. I INGEN TILFELLER SKAL ASUS, DETS LEDERE, OFFISERER, ANSATTE ELLER AGENTER HOLDES ANSVARLIGE FOR ENHVER INDIREKTE, SPESIELLE, TILFELDIGE ELLER KONSEKVENTE SKADE (INKLUDERT SKADER FRA TAP AV FORTJENESTE, TAP AV FORRETNING, TAP AV BRUK ELLER DATA, DRIFTSFORSTYRRELSE I BEDRIFTEN OG LIGNENDE), SELV OM ASUS HAR BLITT UNDERRETTET OM MULIGHETENE FOR SLIKE SKADER OPPSTÅTT FRA ENHVER DEFEKT ELLER FEIL I DENNE MANUALEN ELLER PRODUKTET.

Produkter og bedriftsnavn som dukker opp i denne manualen er muligens registrerte varemerker eller opphavsrett av deres respektive firmaer og brukes kun for identifisering eller forklaring og til eierens fordel, uten hensikt til å krenke.

SPESIFIKASJONER OG INFORMASJON SOM FINNES I DENNE MANUALEN ER UTFORMET KUN FOR INFORMASJONSBRUK OG KAN ENDRES TIL ENHVER TID UTEN BESKJED OG BØR IKKE TOLKES SOM EN FORPLIKTELSE AV ASUS. ASUS TAR INGEN ANSVAR FOR FEIL ELLER UNØYAKTIGHETER SOM KAN BEFINNE SEG I DENNE MANUALEN, INKLUDERT FOR PRODUKTER OG PROGRAMVARE SOM BESKRIVES I DEN.

Copyright © 2019 ASUSTeK COMPUTER INC. Ettertrykk forbudt.

#### **Ansvarsbegrensning**

Forhold kan dukke opp hvor grunnet en feil fra ASUS sin side eller annet ansvar fra dem du kan ha rett på å få dekket skader fra ASUS. I hvert slikt tilfelle, uavhengig av grunnen til at du har rett på å få dekket skader fra ASUS, er ASUS ikke ansvarlig for noe mer enn kroppsskader (inkludert død) og skader på eiendom og personlige eiendeler; eller andre faktiske og direkte skader resultert fra utelatelse eller feil av utføring av rettsplikter under denne Garantierklæringen, opp til gjeldende overtakelseskurs for hvert produkt.

ASUS vil kun være ansvarlige for eller erstatte deg for tap, skader eller krav basert i kontrakt, forvoldt skade eller krenkelser under denne Garantierklæringen.

Denne begrensningen gjelder også for ASUS leverandører og forhandlere. Det er maksimum for hva ASUS, dets leverandører og din forhandler er ansvarlig for kollektivt.

UNDER INGEN OMSTENDIGHETER ER ASUS ANSVARLIG FOR NOE AV FØLGENDE: (1) TREDJEMANNS KRAV MOT DEG FOR SKADER; (2) TAP AV, ELLER SKADE PÅFØRT, DINE ARKIVER ELLER DATA; ELLER (3) SPESIELLE, TILFELDIGE ELLER INDIREKTE SKADER ELLER FOR ENHVER ØKONOMISK FØLGENDE SKADE (INKLUDERT TAP AV FORTJENESTE ELLER OPPSPARTE MIDLER), SELV OM ASUS, DETS LEVERANDØRER ELLER DIN FORHANDLER ER INFORMERT OM MULIGHETEN.

#### **Service og support**

Besøk vårt flerspråkelige nettsted på **https://www.asus.com/support/**

## **Innhold**

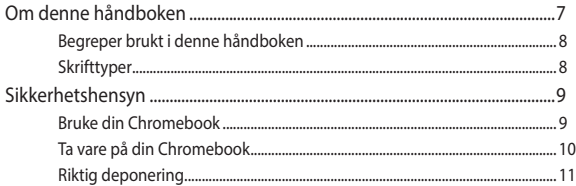

## Kapittel 1: Maskinvareoppsett

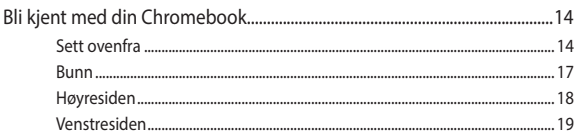

### Kapittel 2: Bruke din Chromebook

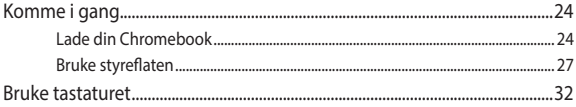

## Kapittel 3: Arbeide med Chromebook

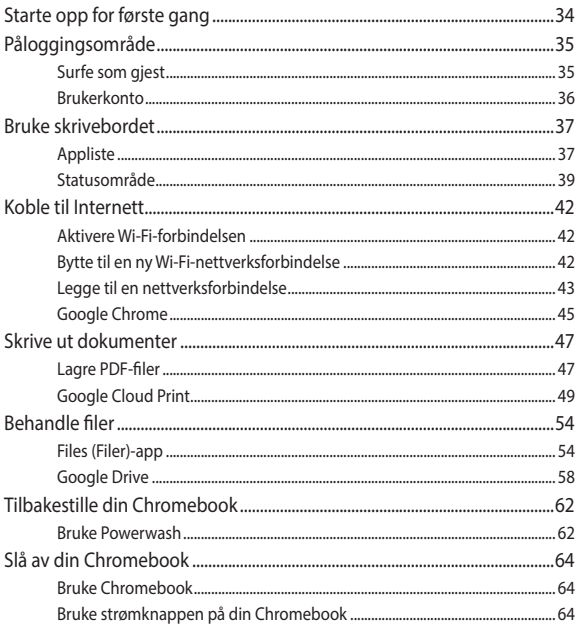

## **[Tips og ofte stilte spørsmål \(OSS\)](#page-64-0)**

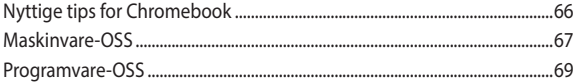

## **[Tillegg](#page-70-0)**

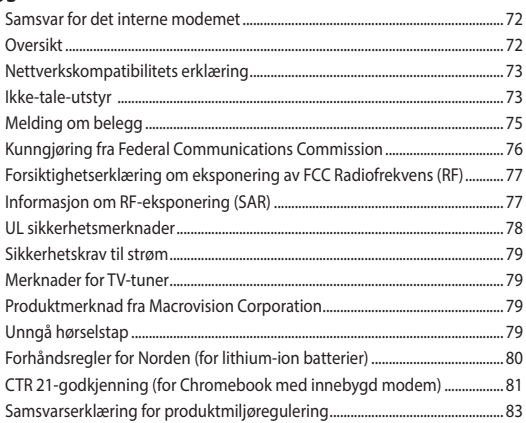

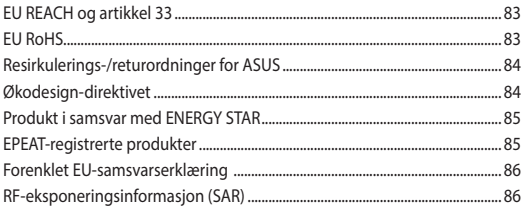

## <span id="page-6-0"></span>**Om denne håndboken**

Denne veiledningen inneholder informasjon om maskinvare- og programvarefunksjonene til din Chromebook, delt inn i følgende kapitler:

#### **Kapittel 1: Maskinvareoppsett**

Dette kapitlet forklarer maskinvarekomponentene til din Chromebook.

#### **Kapittel 2: Bruke din Chromebook**

Dette kapitlet viser deg hvordan du bruker de forskjellige delene til din Chromebook.

#### **Kapittel 3: Arbeide med Chromebook**

Dette kapitlet gir en oversikt over hvordan du bruker Chromebook.

#### **Tips og ofte stilte spørsmål (OSS)**

Dette avsnittet inneholder noen anbefalte tips og vanlige spørsmål om maskinvare og programvare som du kan lese for å vedlikeholde og løse vanlige problemer med din Chromebook.

#### **Tillegg**

Denne delen inkluderer merknader og sikkerhetserklæringer for din Chromebook.

## <span id="page-7-0"></span>**Begreper brukt i denne håndboken**

For å utheve viktig informasjon i denne håndboken, presenteres noe tekst på denne måten:

> **VIKTIG!** Denne meldingen inneholder vitale instruksjoner som må følges for å fullføre en oppgave.

> **MERK:** Denne meldingen inneholder tilleggsinformasjon og tips som kan hjelpe deg med å fullføre oppgaver.

**ADVARSEL!** Denne meldingen inneholder viktig informasjon som av sikkerhetsmessige grunner må følges når du utfører oppgaver slik at du ikke skader din Chromebooks data og komponentene i den.

## **Skrifttyper**

- Fet = Dette indikerer en meny eller et element som skal velges.
- *Kursiv* = Dette viser til avsnitt som du kan lese i denne bruksanvisningen.

## <span id="page-8-0"></span>**Sikkerhetshensyn**

## **Bruke din Chromebook**

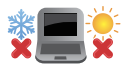

Chromebooken skal kun brukes i omgivelser med omgivende temperaturer på mellom 5°C og 35°C

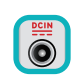

Se etiketten på undersiden av din Chromebook, og sørg for at strømforsyningen er i samsvar med denne klassifiseringen.

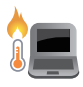

Chromebook kan bli varm til svært varm ved bruk eller mens batteripakken lades. Chromebook må ikke plasseres i fanget ditt eller andre deler av kroppen for å forhindre skade fra varme. Når du arbeider på Chromebook, må du ikke plassere den på overflater som kan blokkere ventilene.

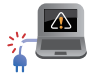

Skadede strømledninger, tilleggsutstyr og annet periferiutstyr skal ikke brukes med din Chromebook.

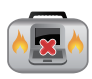

Mens den er slått på, sørg for at du ikke bærer eller dekker til din Chromebook med noen gjenstander som kan redusere luftsirkulasjon.

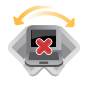

Ikke plasser din Chromebook på ujevne eller ustabile overflater.

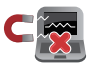

Du kan sende din Chromebook gjennom røntgenmaskiner (brukes på gjenstander som er plassert på transportbånd), men ikke utsett den for magnetiske detektorer og staver.

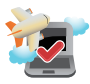

Kontakt flyselskapet for å få informasjon om tilgjengelige tjenester og gjeldende restriksjoner når det gjelder bruk av din Chromebook ombord.

## <span id="page-9-0"></span>**Ta vare på din Chromebook**

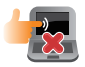

Koble fra vekselstrømmen og ta ut batteripakken (hvis gjeldende) før rengjøring av din Chromebook. Bruk en ren cellulosesvamp eller semsket pusseskinn fuktet med en ikke-skurende vaskemiddeloppløsning og noen dråper varmt vann. Fjern overflødig fuktighet fra din Chromebook med en tørr klut.

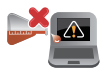

Sterke løsemidler som fortynningsmidler, benzen eller andre kjemikalier må ikke brukes på eller nær din Chromebook.

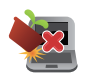

Ikke sett gjenstander oppå din Chromebook.

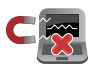

Ikke utsett din Chromebook for sterke magnetiske eller elektriske felter.

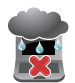

Ikke utsett din Chromebook for væsker, regn eller fuktighet.

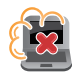

Ikke utsett din Chromebook for støvete miljø.

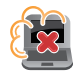

Ikke bruk din Chromebook nær gasslekkasjer.

## <span id="page-10-0"></span>**Riktig deponering**

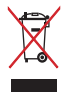

Ikke kast din Chromebook som husholdningsavfall. Dette produktet er designet for å muliggjøre korrekt ombruk av deler samt gjenvinning. Symbolet kryss over en søppelkasse med hjul indikerer at produktet (elektrisk, elektronisk utstyr og kvikksølvholdige knappecellebatterier) ikke skal kastes sammen med husholdningsavfall. Sjekk lokale reguleringer for bortkasting av elektroniske produkter.

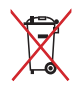

IKKE kast batteriet sammen med vanlig husholdningsavfall. Symbolet med en utkrysset søppelkasse betyr at batteriet ikke bør kastes sammen med vanlig husholdningsavfall.

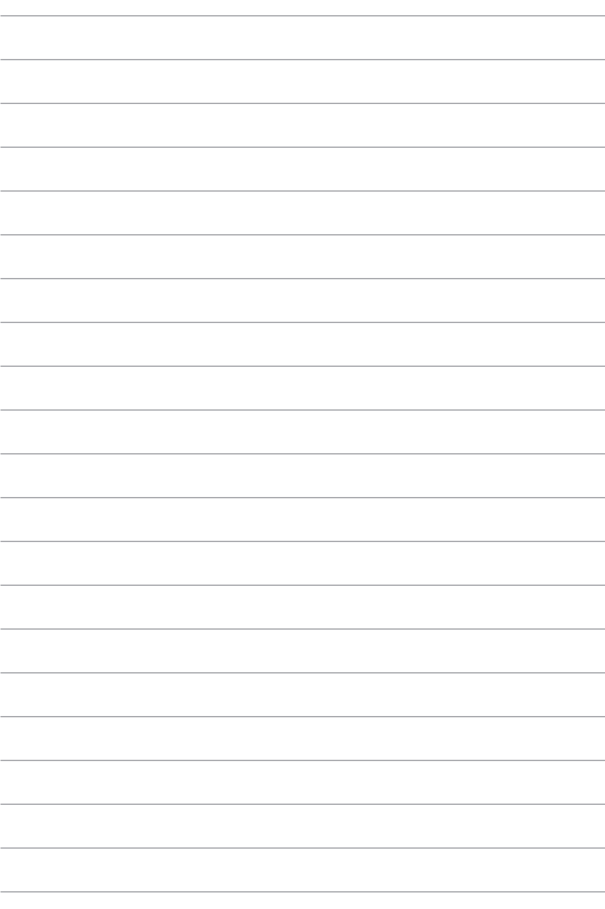

# <span id="page-12-0"></span>*Kapittel 1: Maskinvareoppsett*

## <span id="page-13-0"></span>**Bli kjent med din Chromebook**

## **Sett ovenfra**

**MERK:** Tastaturoppsettet kan variere avhengig av region eller land. Visning ovenfra kan også variere avhengig av Chromebook-modellen.

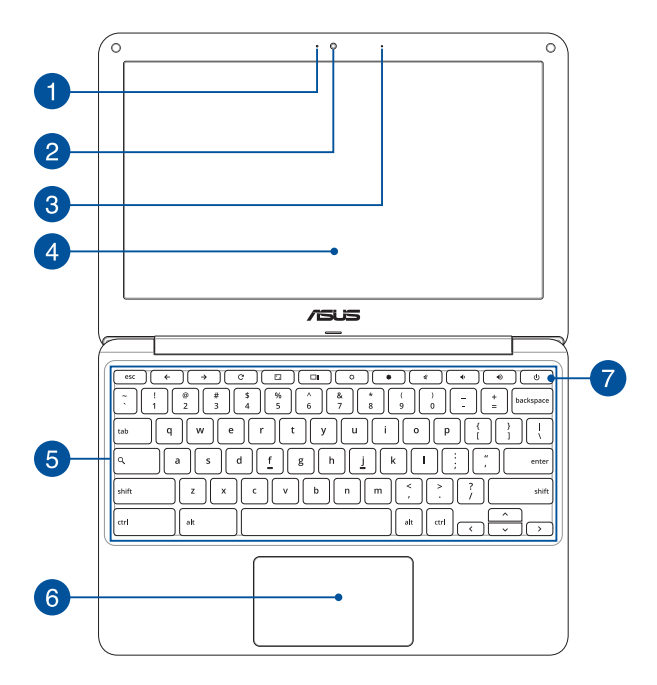

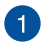

#### **Kameraindikator**

Kameraindikatoren lyser når det innebygde kameraet er i bruk.

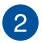

#### **Kamera**

Dette innebygde kameraet lar deg ta bilder eller spille inn videoer med din Chromebook.

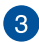

#### **Mikrofon**

Den innebygde mikrofonen kan brukes til videokonferanser, stemmeinnspilling eller vanlige lydopptak.

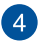

#### **Skjerm**

Denne skjermen med høy definisjon passer utmerket til å vise bilder, videoer og andre multimediefiler på din Chromebook.

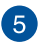

#### **Tastatur**

Tastaturet har QWERTY-taster i full størrelse med komfortabel tastedybde for skriving. Du kan også bruke funksjonstastene, få rask tilgang til Windows® og kontrollere andre multimediafunksjoner.

> **MERK:** Tastaturoppsettet varierer avhengig av modell eller område.

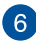

#### **Styreplate**

Styreplaten tillater bruk av flere samtidige bevegelser for å navigere på skjermen, slik at du får en intuitiv brukeropplevelse. Den kan også simulere funksjonene til en vanlig mus.

> **MERK:** For mer informasjon kan du se *Bruke styreplaten* i denne håndboken.

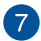

#### **Av/på-knapp**

Trykk strømknappen for å slå Chromebook på eller av. Du kan også bruke strømknappen til å sette Chromebook i hvilemodus og vekke den opp fra hvilemodus.

Hvis din Chromebook ikke reagerer, kan du trykke og holde strømknappen inne i minst fire (4) sekunder til den slår seg av.

## <span id="page-16-0"></span>**Bunn**

**MERK:** Bunnen kan variere i utseende avhengig av modell.

**ADVARSEL!** Chromebook kan bli varm til svært varm ved bruk eller mens batteripakken lades. Chromebook må ikke plasseres i fanget ditt eller andre deler av kroppen for å forhindre skade fra varme. Når du arbeider på Chromebook, må du ikke plassere den på overflater som kan blokkere ventilene.

#### **VIKTIG!**

- Batteritiden varierer etter bruk og spesifikasjonene til Chromebooken. Batteripakken kan ikke demonteres.
- Kjøp komponenter fra godkjente forhandlere for å sikre maksimal kompatibilitet og pålitelighet. Ta kontakt med et ASUS-servicesenter eller godkjent forhandler når du trenger produktservice eller hjelp til å demontere eller montere produktet på riktig måte.

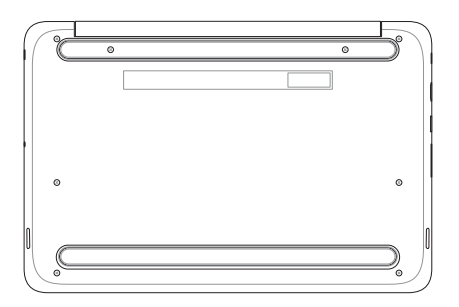

## <span id="page-17-0"></span>**Høyresiden**

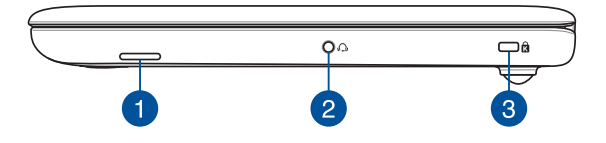

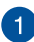

 $\sqrt{2}$ 

#### **Høyttalere**

De innebygde høyttalerene lar deg høre lyd rett fra din Chromebook. Lydfunksjoner er programvarekontrollert.

#### **Kontakt for hodetelefon/hodesett**

Denne porten lar deg koble til høyttalere med forsterker eller hodetelefoner. Du kan også bruke porten til å koble til et hodesett eller 3,5 mm-mikrofonplugg med tre kontakter.

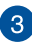

## **Spor for Kensington®-lås**

Sporet for Kensington®-lås lar deg sikre din Chromebook med Kensington®-kompatible Chromebook-sikkerhetsprodukter.

## <span id="page-18-0"></span>**Venstresiden**

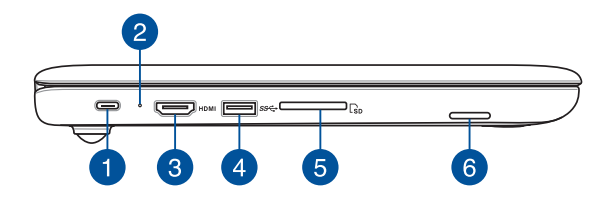

#### **Kombiport for USB 3.2 Gen 1 Type-C® / DisplayPort / strøminntak**

Denne Universal Serial Bus 3.2 (USB 3.2) gen. 1 Type-C® porten gir en overføringshastighet på opptil 5 Gbit/s, og er bakoverkompatibel med USB 2.0. Bruk en USB Type-C®-adpater til å koble din Chromebook til en ekstern skjerm. Sett inn den medfølgende strømadapteren i denne porten for å lade batteripakken og forsyne din Chromebook med strøm.

> **MERK:** Overføringshastigheten til denne porten kan variere avhengig av modellen.

**ADVARSEL!** Adapteren kan bli svært varm når den er i bruk. Ikke dekk til adapteren, og hold den unna kroppen din mens den er koblet til en strømkilde.

**VIKTIG!** Det kan ta lengre tid å lade din Chromebook med en lavspent strømkilde. Bruk bare den medfølgende strømadapteren til å lade batteripakken og forsyne strøm til din Chromebook.

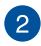

## **2** Batteriindikator med to farger

LED-lampen med to farger gir en visuell indikasjon på batteriets ladestatus. Se følgende tabell for detaljer:

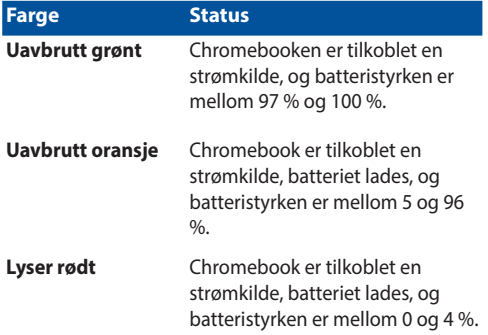

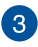

## **HDMI-port**

HDMI-porten (High Definition Multimedia Interface) støtter en Full-HD-enhet, for eksempel en LCD-TV eller skjerm, slik at du kan vise noe på en større, ekstern skjerm.

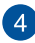

## **USB 3.2 Gen 1-port**

USB 3.2 Gen 1-porten (Universal Serial Bus 3.2) gir en overføringshastighet på opptil 5 Gbit/s og er bakoverkompatibel med USB 2.0

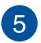

#### **Minnekortleser**

Denne innebygde minnekortleseren støtter kortformatet SD.

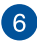

## **Høyttalere**

De innebygde høyttalerene lar deg høre lyd rett fra din Chromebook. Lydfunksjoner er programvarekontrollert.

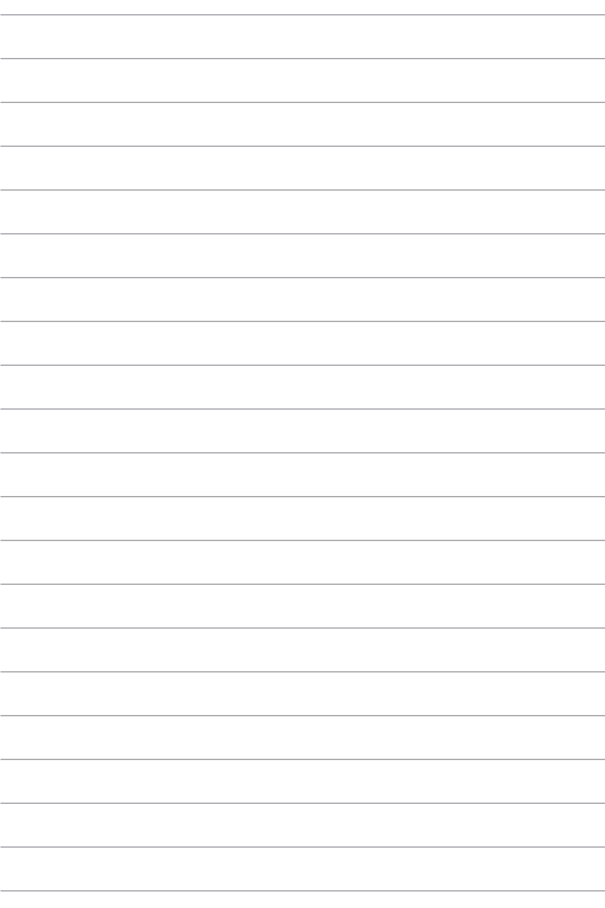

# <span id="page-22-0"></span>*Kapittel 2: Bruke din Chromebook*

## <span id="page-23-0"></span>**Komme i gang**

## **Lade din Chromebook**

- A. Kobler strømledningen til vekselstrøm-likestrømomformeren.
- B. Sett likestrømpluggen inn i likestrøminntaket på din Chromebook.
- C. Koble AC-strømadapteren til en 100 V ~ 240 V strømkilde.

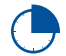

Lad Chromebooken i **3 timer** før du bruker det i batterimodus for første gang.

**MERK:** Strømadapteren kan variere i utseende, avhengig av modell og region.

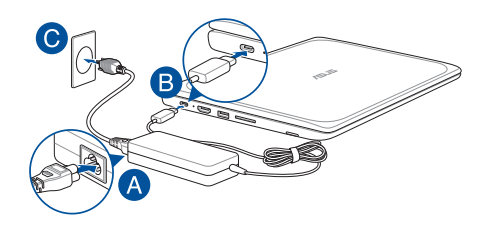

#### **MERK:**

Informasjon om strømadapter:

- Inngangsspenning: 100–240 V vekselstrøm (AC)
- Inngangsfrekvens: 50-60 Hz
- Utgående strømstyrke: 3A (45W)
- Utgående spenning: 15 V likestrøm (DC)

#### **VIKTIG!**

- Finn strømkravetiketten på din Chromebook og tilsvarende informasjon på strømadapteren, og kontroller at oppgitt inngående/utgående strøm samsvarer. Enkelte Chromebookmodeller kan være merket med flere utgående strømstyrker avhengig av aktuelt varenummer
- Sørg for at din Chromebook er koblet til strømadapteren før du slår den på for første gang. Vi anbefaler sterkt at du bruker en jordet stikkontakt når du bruker din Chromebook med en strømadapter.
- Stikkontakten må være lett tilgjengelig og i nærheten av din Chromebook.
- Trekk strømpluggen på din Chromebook ut av stikkontakten for å koble den fra strømforsyningen.

#### **ADVARSEL!**

Les de følgende forholdsreglene for din Chromebooks batteri.

- Kun autoriserte ASUS-teknikere kan fjerne batteriet inne i enheten (kun for utbyttbart batteri).
- Batteriet som brukes i denne enheten kan innebære en risiko for brann eller kjemisk forbrenning hvis det fiernes eller demonteres.
- Rett deg etter de advarende merkelappene for din personlige sikkerhet.
- Fare for eksplosjon hvis batteriet erstattes med en feil type.
- Må ikke kastes i et ildsted.
- Batteriet i din Chromebook må overhodet ikke kortsluttes.
- Batteriet må overhodet ikke demonteres og settes sammen jgjen (kun for utbyttbart batteri).
- Må ikke brukes dersom det oppstår lekkasje.
- Batteriet og dets tilhørende deler må resirkuleres eller avhendes forsvarlig.
- Batteriet og andre små komponenter må oppbevares utilgjengelig for barn.

## **Løft for å åpne skjermpanelet, så slås din Chromebook på automatisk**

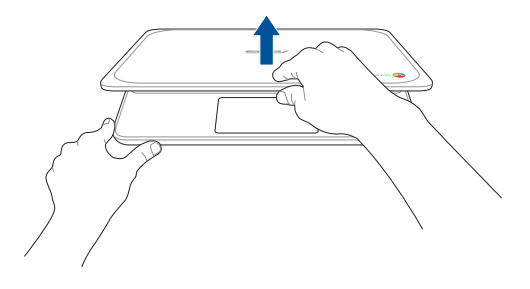

**MERK:** Du kan også trykke strømknappen for å slå din Chromebook på eller av.

## <span id="page-26-0"></span>**Bruke styreflaten**

#### **Flytte pekeren**

Du kan trykke eller klikke hvor som helst på styreplaten for å aktivere pekeren, og deretter skyve fingeren på styreplaten for å flytte pekeren på skjermen.

**Skyv horisontalt**

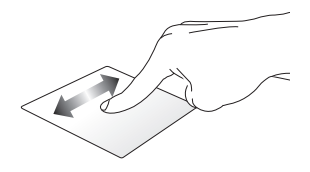

**Skyv vertikalt**

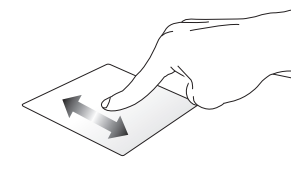

**Skyv diagonalt**

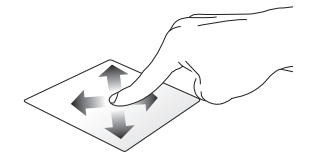

#### **Sådan bruges berøringspladen**

**Trykk/dobbelttrykk**

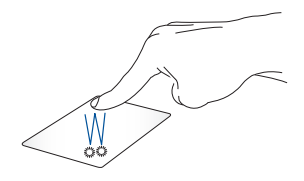

- Trykk en app for å velge den.
- Dobbelttrykk en app for å starte den.
- Dobbelttrykk på en aktiv skjerm for å minimere eller maksimere den på skjermpanelet.

#### **Dra og slipp**

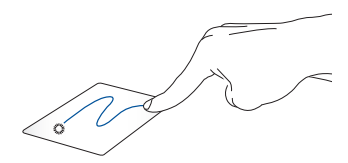

Dobbeltklikk et element, skyv deretter samme finger uten å løfte den av styreplaten. For å slippe elementet på dens nye plassering, løfter du fingeren fra styreplaten.

#### **To fingers bevegelser**

**Trykk**

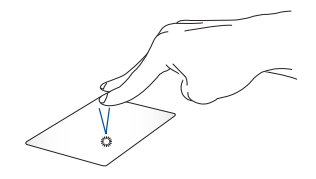

Trykk to fingre på styreplaten for å simulere høyreklikkfunksjonen.

Skyv to fingre for å bla opp eller ned.

**To fingers rulling (opp/ned) To fingers rulling (venstre/høyre)**

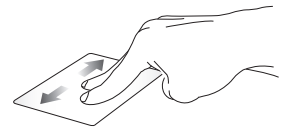

Skyv to fingre for å bla til venstre eller høyre.

**Dra og slipp**

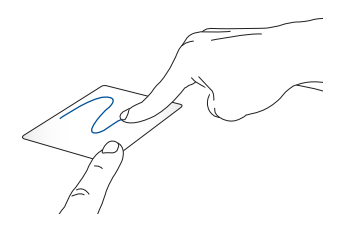

Velg et element og trykk deretter og hold venstre klikknapp. Bruk den andre fingeren til å skyve på styreplaten for å dra elementet, og løft fingeren av knappen for å slippe elementet.

#### **Bevegelser med tre fingre**

**Sveip til venstre eller sveip til høyre**

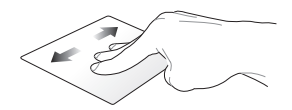

Hvis du har åpnet flere faner i nettleseren, kan du sveipe tre fingre til venstre eller høyre for å bytte mellom disse fanene.

#### **Sveip opp**

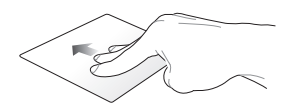

Sveip oppover for å se en oversikt over alle skjermene som er åpne i Chromebook.

## <span id="page-31-0"></span>**Bruke tastaturet**

Følgende hurtigtaster på tastaturet til din Chromebook kan brukes til å starte programmer og funksjoner når du bruker din Chromebook.

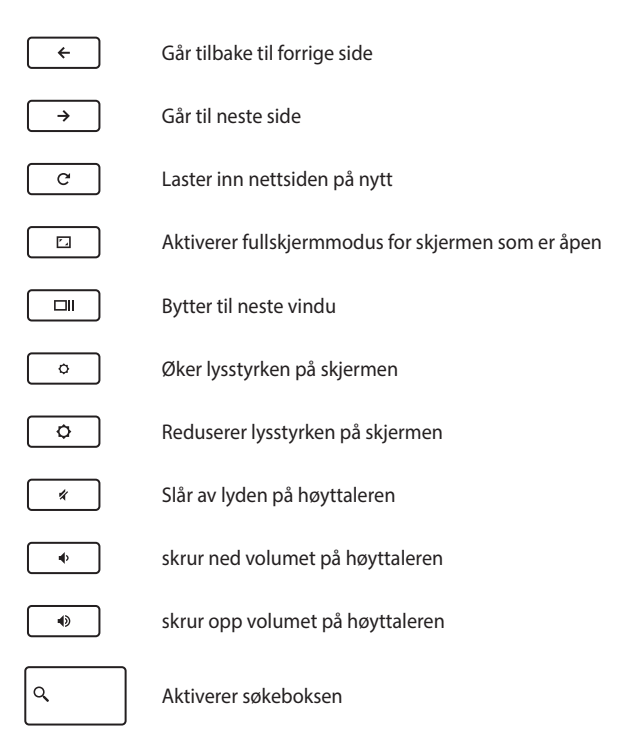

## <span id="page-32-0"></span>*Kapittel 3: Arbeide med Chromebook*

## <span id="page-33-0"></span>**Starte opp for første gang**

Når du starter din Chromebook for første gang, må du følge disse trinnene for å konfigurere din Chromebook:

- 1. Trykk på strømknappen på din Chromebook. Vent til oppsettskjermen vises.
- 2. Fra oppsettskjermen velger du foretrukket alternativ fra rullegardinknappen ved siden av følgende elementer:
	- Select your language (Velg språk)
	- Select your keyboard (Velg tastatur)

Når du er ferdig, klikker/trykker du **Let's go (Kom i gang)**.

- 3. Velg et nettverk, og klikk/trykk **Next (Neste)**.
- 4. Les nøye **Chrome OS Terms (Vilkår for Chrome OS**), og velg **Accept and continue (Godta og fortsett)**.
- 5. På følgende påloggingsskjermbilde skriver du **Email (E-post)** og **Password (Passord)** for Google-kontoen. Hvis du ikke har en Google-konto ennå, klikker/trykker du **More options (Flere alternativer)** > **Create account (Opprett konto)**.

Hvis du vil hoppe over denne påloggingsprosessen, kan du også klikke/trykke **More options (Flere alternativer)** > **Guest mode (Gjestemodus)** for å fortsette.

6. Når oppsettsprosessen er fullført, startes nettleseren, og du kan begynne å bruke Chromebook.

## <span id="page-34-0"></span>**Påloggingsområde**

Når du har slått på din Chromebook, vises påloggingsskjermen slik at du kan velge å bruke Chromebook med ett av følgende alternativer:

> **VIKTIG!** Kontroller at du har en Internettforbindelse før du velger noen av de følgende påloggingsalternativene.

## **Surfe som gjest**

Dette alternativet anbefales hvis du bare vil surfe på nettet eller la andre bruke din Chromebook. Nedlastede filer, nettleserhistorikk, og informasjonskapsler lagres ikke når du logger ut av gjestekontoen.

## <span id="page-35-0"></span>**Brukerkonto**

Bruk dette alternativet hvis du vil få tilgang til apper og andre programmer på Chromebook og lagre nedlastede filer, programmer og nettleserhistorikk på brukerkontoen.

#### **Logge på brukerkontoen**

Velg brukerkontoen du vil bruke, og skriv inn passordet på feltet **Password (Passord)**.

#### **Legge til en brukerkonto**

Se følgende trinn hvis du vil legge til en ny brukerkonto:

- 1. Klikk/trykk **Add person (Legg til person)** på den nederste delen av påloggingsområdet.
- 2. På det følgende skjermbildet skriver du ny **Email (E-post)** og **Password (Passord)** for den nye brukerkontoen. E-postkontoen må være Gmail. For å opprette en ny Google-konto klikker/trykker du **More options (Flere alternativer)** > **Create account (Opprett konto)**.
- 3. Trykk Enter for å gå videre
### **Bruke skrivebordet**

### **Appliste**

Begynn å bruke din Chromebook ved å starte apper. Du får tilgang til disse når du har logget på brukerkontoen. Disse appene tilrettelegger for en rekke funksjoner som kan hjelpe deg med å maksimere funksjonaliteten til din Chromebook.

Du åpner applisten ved å klikke/trykke **på programvelgeren.** 

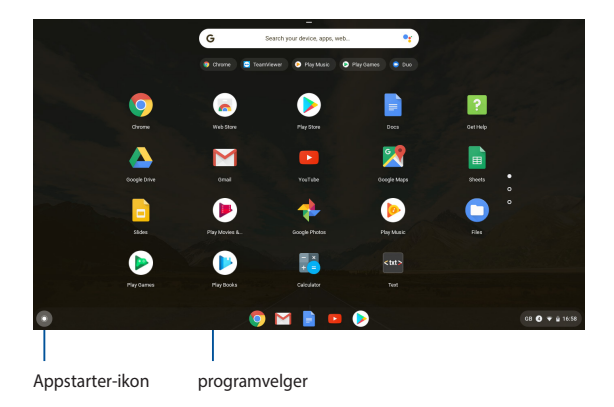

### **Legge til apper på programvelgeren**

Slik legger du til flere apper på programvelger:

- 1. Klikk/trykk **.**
- 2. Høyreklikk på appen du vil legge til på programvelgeren, og velg **Pin to shelf (Fest til hylle)**

### **Slette apper fra programvelgeren**

Slik sletter du apper du har lagt til på programvelgeren:

- 1. Høyreklikk på appen du vil slette.
- 2. Velg **Unpin (Løsne)**.

### **Statusområde**

På et øyeblikk viser statusområdet en oversikt med informasjon om din Google-brukerkonto. Den lar deg også endre innstillingene for din Chromebook og din nåværende brukerkonto.

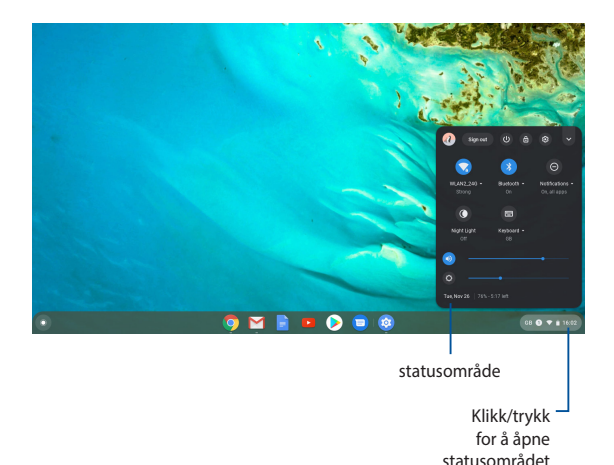

### **Åpne statusområdet**

Du åpner statusområdet ved å klikke/trykke hvor som helst på statusområdeboksen i nedre høyre hjørne av skrivebordet.

#### **Inne i statusområdet**

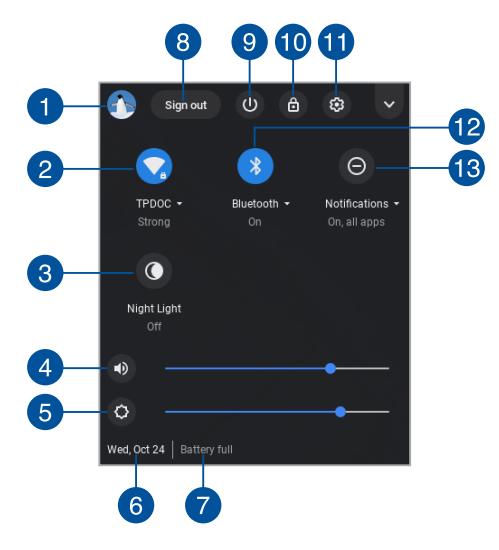

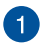

#### **Brukerkonto**

Dette viser Google-brukerkontoen som er i bruk.

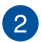

#### **Network (Nettverk)**

Klikk/trykk på dette alternativet for å vise nåværende nettverksforbindelse, tilgjengelige nettverksforbindelser og nettverksinnstillinger.

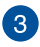

#### **Nattlys**

Klikk/trykk dette alternativet for å slå nattlys av eller på.

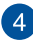

#### **Volume (Lydstyrke)**

Flytt volumglidebryteren til venstre eller til høyre for å skru opp eller ned lydstyrken på din Chromebook.

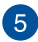

### **Lysstyrke**

Dra glidebryteren for lysstyrke til venstre eller til høyre for å justere lysstyrken.

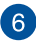

### **Date and time (Dato og klokkeslett)**

Klikk/trykk på dette alternativet hvis du vil justere dato og klokkeslett for din Chromebook.

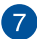

### **Battery status (Batteristatus)**

Dette viser den aktuelle batterilevetiden til din Chromebook som en prosentandel. Den beregner også den gjenværende tiden før batteriet blir utladet eller fullt oppladet igjen.

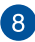

#### **Sign out (Logg av)**

Klikk/trykk på dette alternativet for å logge av den aktuelle brukerkontoen.

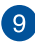

### **Shutdown (Slå av)**

Klikk/trykk på dette alternativet for å logge ut av den nåværende påloggingsøkten og slå av din Chromebook.

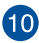

### **Lock (Lås)**

Klikk/trykk på dette alternativet for å låse den gjeldende økten og gå tilbake til påloggingsområdet.

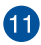

### **Settings (Innstillinger)**

Klikk/trykk på dette alternativet for å få tilgang til Chromebookinnstillinger.

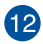

## **Bluetooth**

Klikk/trykk på dette alternativet for å aktivere eller deaktivere Bluetooth-funksjonen og administrere andre Bluetooth-enheter.

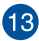

### **Varslinger**

Klikk/trykk dette alternativet for å slå varslinger av eller på.

### **Koble til Internett**

Du trenger en Internett-tilkobling for å jobbe med Chromebook. Koble trådløst til Internett via en Wi-Fi-forbindelse.

### **Aktivere Wi-Fi-forbindelsen**

Slik aktiverer du Wi-Fi-forbindelsen:

- 1. Åpne statusområdet.
- 2. Velg **No networks (Ingen nettverk)** for å aktivere Wi-Fitilkoblingen automatisk.

### **Bytte til en ny Wi-Fi-nettverksforbindelse**

Som standard bruker din Chromebook Wi-Fi-nettverket du valgte under oppsettsprosessen når du bruker enheten for første gang. Dersom du må velge en ny nettverksforbindelse, kan du se følgende:

- 1. Åpne statusområdet.
- 2. Velg din nåværende Wi-Fi-nettverksforbindelse.
- 3. Velg din nye Wi-Fi-nettverksforbindelse fra den gjeldende listen over nettverk, og skriv inn det tilhørende passordet, hvis nødvendig.

### **Legge til en nettverksforbindelse**

Slik legger du til en ny nettverksforbindelse i listen over nettverk:

- 1. Åpne statusområdet.
- 2. Klikk/trykk  $\circledast$ .
- 3. Under **Network (Nettverk)** velger du **Add connection (Legg til forbindelse)**.

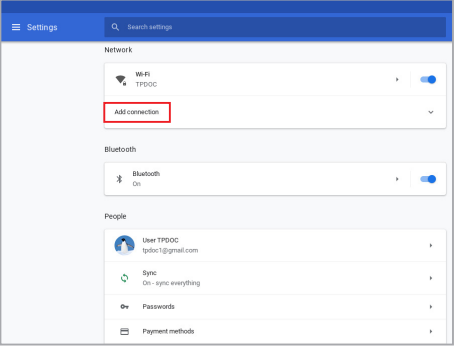

4. Velg **Add Wi-Fi (Legg til Wi-Fi) …**, og skriv inn nødvendige opplysninger for å sette opp den nye nettverksforbindelsen.

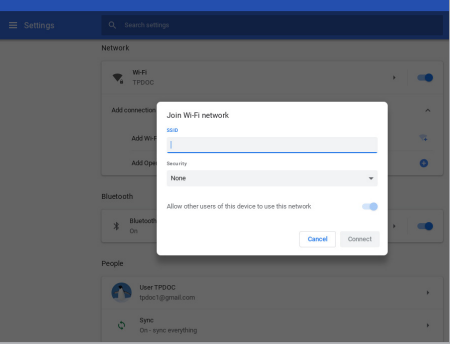

5. Klikk/trykk **Connect (Koble til)** for å koble til Internett ved hjelp av den nye nettverksforbindelsen.

### **Google Chrome**

Chrome-nettleseren er ditt viktigste verktøy for å gå på nett. I tillegg til Internett viser Chrome også de fleste av programmene som åpnes i Chromebook.

Du åpner Chromeved å klikke/trykke o på programvelgeren.

### **Inne i Chrome**

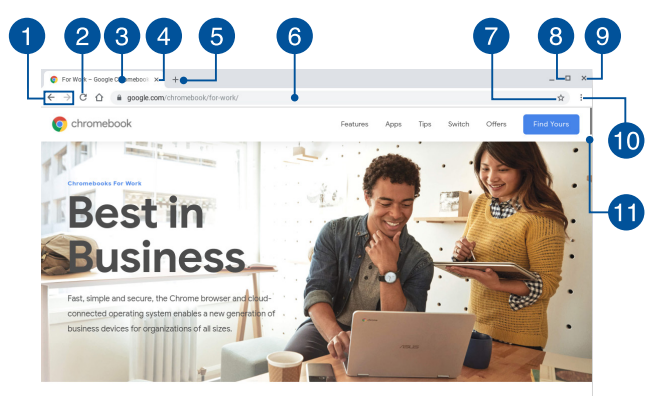

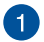

#### **Ikoner for forrige og neste nettside**

Trykk på disse ikonene for å gå til neste side eller tilbake til forrige side.

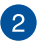

#### **Reload (Last inn på nytt)**

Klikk/trykk her for å laste den aktuelle nettsiden på nytt.

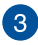

#### **Fane**

Med faner kan du åpne flere nettsteder eller programmer i Chrome.

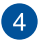

#### **Lukk**

Klikk/trykk på dette alternativet for å lukke den aktive fanen.

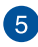

#### **Ny fane**

Klikk/trykk dette alternativet for å åpne en ny fane i Chrome.

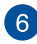

### **Adresselinje**

Adresselinjen viser den gjeldende filbanen eller nettsideadressen til fanen som er åpen. Du kan også bruke adresselinjen til å søke

på nettet ved å skrive inn søkeord og trykke .

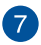

### **Bokmerke**

Klikk/trykk her for å legge til nettsiden du ser på som et bokmerke.

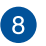

### **Minimer/maksimer**

Klikk/trykk her for å maksimere eller minimere Chrome.

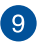

### **Lukk**

Klikk/trykk her for å lukke Chrome.

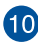

### **Settings (Innstillinger)**

Klikk/trykk for å tilpasse innstillingene til Chrome.

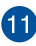

#### **Rullefelt**

Flytt denne linjen opp eller ned for å bla opp eller ned på nettsiden.

### **Skrive ut dokumenter**

Du kan bruke utskriftsfunksjonen til Chromebook for å lagre filer i PDFformat eller lage papirkopier via Google Cloud Print.

### **Lagre PDF-filer**

Slik lagrer du filer i PDF-format:

- 1. Velg filen du vil skrive ut, og trykk  $\begin{bmatrix} \cdot & \cdot & \cdot \\ \cdot & \cdot & \cdot \end{bmatrix}$ .
- 2. Velg innstillingene du vil endre, og trykk deretter **Next (Neste)**.

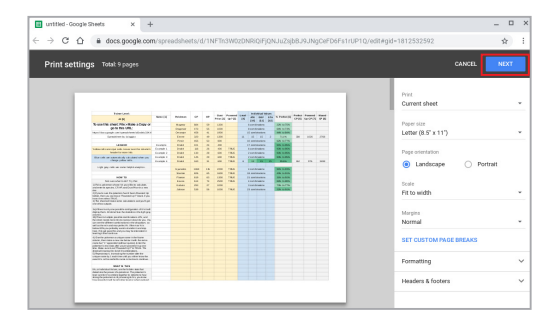

3. På det neste skjermbildet som vises, klikker/trykker du **Save (Lagre)**, så velger du hvor du vil lagre PDF-filen og skriver inn filnavn.

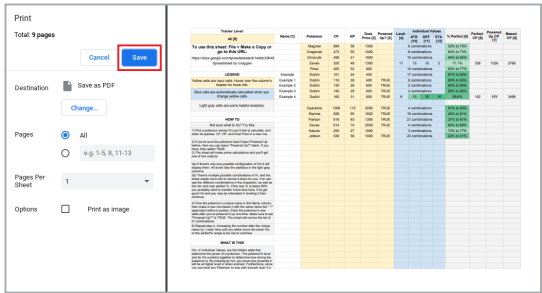

4. Klikk/trykk på **Save (Lagre)** for å lagre PDF-filen og avslutte.

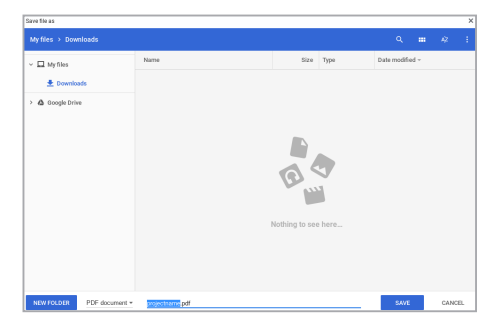

### **Google Cloud Print**

Hvis du vil skrive ut filer fra din Chromebook, kan du gjøre det ved hjelp av Google Cloud Print-funksjonen. Google Cloud Print lar deg lage papirkopier med disse viktige ingrediensene:nettskybasert teknologi, en aktiv Internettforbindelse, og en skriver som støtter Cloud Print.

Se følgende for mer informasjon om hvordan du bruker denne funksjonen.

### **Bruke nettskykompatible skrivere**

Hvis skriveren allerede støtter Google Cloud Print, kan du se brukerhåndboken for å begynne å bruke den med din Chromebook.

Du kan sjekke skriverens kompatibilitet med denne funksjonen via denne koblingen: **http://www.google.com/cloudprint/learn**

> **MERK:** Hvis skriveren ikke vises på listen, kan du se *Koble en klassisk skriver til Google Cloud Print* i denne håndboken.

### **Koble en klassisk skriver til Google Cloud Print**

Klassiske skrivere er skrivere som ikke støtter automatisk Google Cloud Print og som må konfigureres manuelt for bruk med Google

Hvis du vil bruke en klassisk skriver sammen med din Chromebook, må du koble skriveren til Google Cloud Print via en kompatibel Windows® datamaskin.

#### **VIKTIG!**

- Pass på at du har Windows® XP eller nyere på datamaskinen. Når du bruker Windows® XP, må du sørge for at Windows XP Service Pack 3 (SP3) er installert.
- Du må installere skriveren på en kompatibel Windows®-datamaskin før du kan koble til den med Google Cloud Print.
- Sørg for at datamaskinen har Google Chrome installert.

Slik kobler du klassiske skrivere til Google Cloud Print:

1. Koble skriveren til datamaskinen, og slå på begge enhetene.

**VIKTIG!** Kontroller at skriveren allerede er installert på datamaskinen før du fortsetter med de neste trinnene.

- 2. Koble datamaskinen til Internett, og åpne Google Chrome.
- 3. Klikk/trykk > **Settings (Innstillinger)**.
- 4. Klikk/trykk **Advanced (Avansert).**

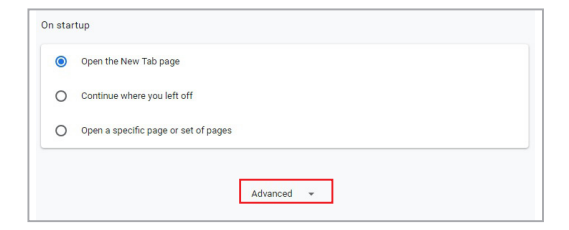

5. Rull ned og klikk/trykk deretter **Google Cloud Print** > **Manage Cloud Print devices (Administrer Cloud Print-enheter)**.

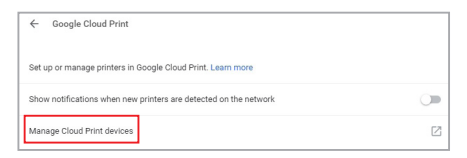

6. Under **Classic Printers (Klassiske skrivere)** klikker du **Add printers (Legg til skrivere)**.

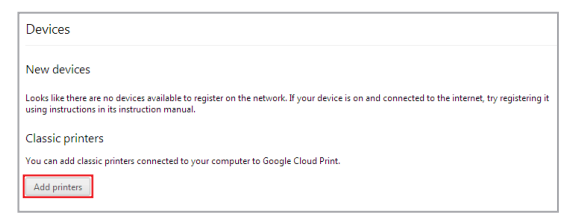

- 7. Logg på med Google-kontoen din.
- 8. På det neste skjermbildet klikker du på skriveren du vil koble til med Google Cloud Print, og klikker **Add printer(s) (Legg til skriver[e])**.
- 9. Følgende skjermbilde vises når du har satt opp skriveren med Google Cloud Print.

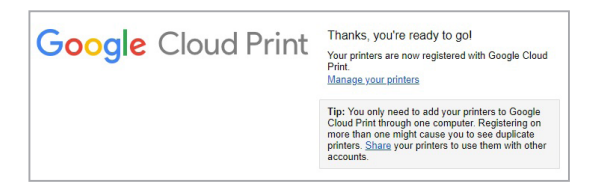

### **Bruke Google Cloud Print til å lage utskrifter**

Når du har koblet til skriveren med Google Cloud Print, kan du begynne å skrive ut filer fra din Chromebook på følgende måter:

- 1. Velg filen du vil skrive ut, og trykk  $\int_{\alpha}$
- 2. Under alternativet **Destinasjon (Mål)** klikker/trykker du **Change (Endre) …**

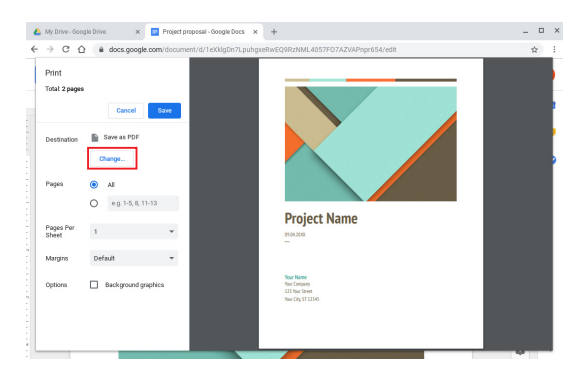

- 3. Velg skriveren du ønsker å bruke fra listen over registrerte skrivere.
- 4. Konfigurer eventuelle andre utskriftsalternativer du vil bruke, og klikk/trykk **Print (Skriv ut)**.

### **Behandle filer**

Administrer og lagre filer på din Chromebook ved hjelp av **Files (Filer)** appen og **Google Disk**-appen.

Du kan bruke disse appene til lagre og redigere ulike filer som dokumenter, bilder, lyd og videoer på din Chromebook. Du kan også lagre og få tilgang til disse filene via Google Drives nettskylagringssystem.

### **Files (Filer)-app**

Files (Filer)-appen lar deg se alle filene som har blitt lastet ned til din Chromebook, og de som du har lagret på Google Disk. Den viser også alle eksterne enheter som er koblet til din Chromebook.

Start Files (Filer)-programmet ved å klikke/trykke  $\bullet$  >  $\bullet$ 

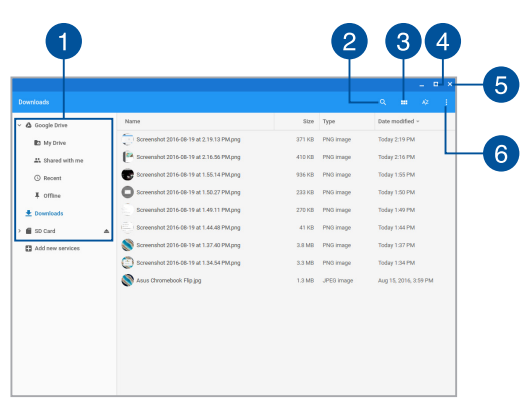

### **Inne i Files (Filer)-appen**

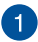

### **Filplasseringer**

Denne kolonnen viser deg tilgjengelige plasseringer for filer. Den viser også alle eksterne lagringsenheter som er koblet til din Chromebook

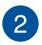

### **Søk**

Klikk/trykk på søkeknappen for å aktivere søkeboksen. Du bruker søkeboksen ved å skrive inn filnavnet du vil finne og trykke på

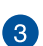

### **Bytt til liste eller rutenett**

Klikk/trykk på dette alternativet for å omorganisere filene i en liste- eller rutenettvisning.

#### **Minimer/maksimer**

enter

Klikk/trykk her for å maksimere eller minimere Filer-appvinduet.

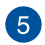

 $\mathbf{A}$ 

#### **Lukk**

Klikk/trykk her for å lukke Filer-appvinduet.

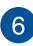

### **Innstillinger**

Klikk/trykk på denne knappen for å tilpasse innstillingene til den aktive filplasseringen.

### **Få tilgang til filer som er lagret på din Chromebook**

Nedlastinger-mappen inne i Files (Filer)-appen er hvor din Chromebook lagrer alle typer filer som er lastet ned på nettet eller lagret på din Chromebook.

Du får tilgang til disse filene ved å starte Filer-appen, velge Nedlastingermappen, og klikke/trykke på filen du ønsker å åpne.

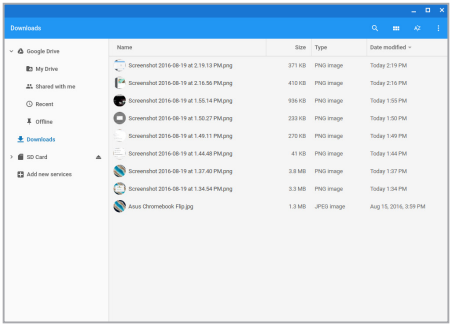

#### **Flytte filer til en annen mappe**

Hvis du vil flytte filer fra ett sted til et annet inne i Files (Filer)-appen, kan du gjøre følgende:

- 1. Åpne plasseringen der filen ligger.
- 2. Velg filen(e) du vil flytte, og dra og slipp filen(e) til den nye plasseringen.

#### **Demontere enheter**

For å sikre at enhetene dine trygt kan kobles fra din Chromebook må du først demontere dem via Files (Filer)-appen på følgende måte:

- 1. Klikk/trykk  $\bullet$  >  $\bullet$
- 2. Velg enheten du vil demontere, og klikk/trykk på  $\triangle$ .

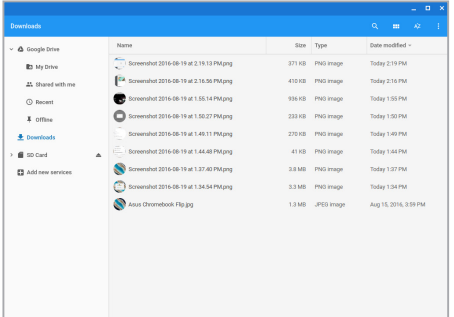

3. Når den demonterte enheten ikke lenger vises på filplasseringskolonnen, kan du fierne enheten fra din Chromebook.

#### **Opprette en ny mappe**

Hvis du ønsker å opprette en ny mappe i en av filplasseringene på din Chromebook, kan du gjøre følgende:

- 1. Velg filplasseringen der du vil opprette en ny mappe i Files (Filer) appskjermen.
- 2. Trykk  $\boxed{m}$   $\boxed{\cdot}$   $\boxed{\cdot}$  for å opprette en ny mappe.

### **Google Drive**

Google Disk er en nettskylagrings- og deleplattform du får tilgang til på din Chromebook via Google-kontoen. Den lar deg sikkert synkronisere og få tilgang til filene dine på andre enheter som mobiltelefoner, nettbrett og andre Chromebooker.

Det er to måter du kan få tilgang til Google Disk på din Chromebook: via appen Files (Filer) eller ved å starte Google Disk-appen.

### **Åpne Google Drive via Files (Filer)-appen**

Google Drive i Files (Filer)-appen lar deg se alle filene som er lagret på din Google Drive. Den lar deg også raskt flytte filer fra Nedlastingermappen til din Google Drive.

Slik åpner du Google Drive via Files (Filer)-appen:

- 1. Klikk/trykk  $\bullet > 0$ .
- 2. Velg **Google Drive** for å se alle filene som er lagret i den under følgende kategorier:
	- **My Drive (Min disk)** Viser alle lagrede filer
	- **• Shared with me (Delt med meg)** Viser alle filer som deles av andre Google-kontoer
	- **• Recent (Siste)** Viser alle nylig åpnede filer
	- **• Offline (Frakoblet)** Viser alle filer som kan nås i frakoblet modus

### **Flytte nedlastede filer til Google Drive**

Som standard blir alle filer som er lastet ned på din Chromebook lagret i Files (Filer)-appen. Du kan flytte disse filene til din Google Drive på følgende måter:

- 1. Klikk/trykk  $\bullet >$ .
- 2. Klikk/trykk på **Downloads (Nedlastinger)**, velg Googledokumentene, filene eller mappene du vil flytte, og dra og slipp disse valgte elementene inn i **Google Drive**.

#### **Starte Google Drive-appen**

Du kan åpne Google Drive-appen og tilpasse innstillinger og maksimere bruken av Google Drive.

> **VIKTIG!** Sørg for at du er koblet til Internett når du åpner Google Driveappen.

Du starter Google Drive-appen ved å klikke/trykke $\bigcirc$  >  $\bigcirc$ 

#### **Inne i Google Drive-appen**

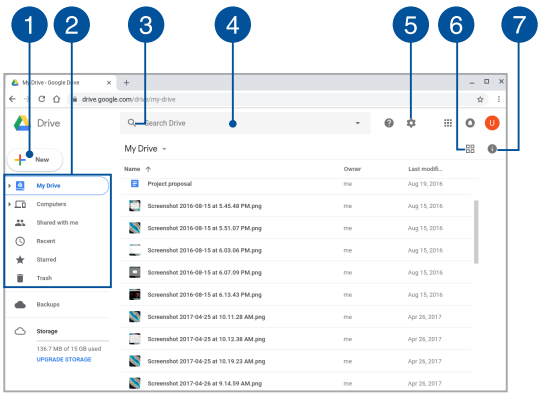

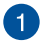

#### **Opprett / last opp**

Klikk/trykk på dette alternativet for å opprette en ny fil som lagres automatisk på din Google Disk eller laste opp filer eller mapper fra et annet sted på din Google Disk.

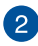

### **Filplasseringer**

Denne kolonnen viser deg de tilgjengelige filplasseringene på din Google Drive.

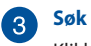

Klikk/trykk på denne knappen for å begynne å lete etter det angitte filnavnet.

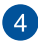

#### **Søkeboks**

Skriv inn navnet på filen, mappen eller Google-dokumentet du

vil finne inne i Google Drive, og trykk | eller klikk/trykk

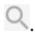

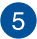

#### **Settings (Innstillinger)**

Klikk/trykk på denne knappen for å tilpasse innstillingene for Google Disk.

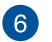

#### **Bytt til liste eller rutenett**

Klikk/trykk på dette alternativet for å omorganisere filene i en liste- eller rutenettvisning.

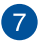

### **Detaljer og aktivitet**

Klikk/trykk på dette alternativet for å vise aktivitetsloggen for Google Disk-kontoen din samt detaljer om filplasseringen til **My Drive (Min disk)**.

### **Tilbakestille din Chromebook**

Dersom du har behov for å tilbakestille Chromebook til standardinnstillingene, kan du gjøre det ved hjelp av Powerwash.

### **Bruke Powerwash**

#### **ADVARSEL!**

- Sikkerhetskopier alle data før du utfører dette.
- Alle data som er lagret lokalt på din Chromebook slettes når Powerwash brukes. Google Drive-kontoer og andre data som er synkronisert med disse kontoene blir imidlertid ikke berørt.
- 1. Start statusområdet, og velg @.
- 2. Rull ned og klikk/trykk **Advanced (Avansert)**.

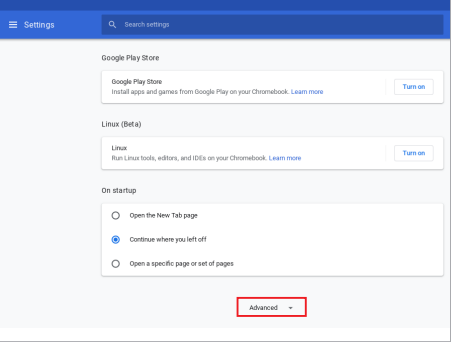

#### 3. Klikk/trykk på **Powerwash.**

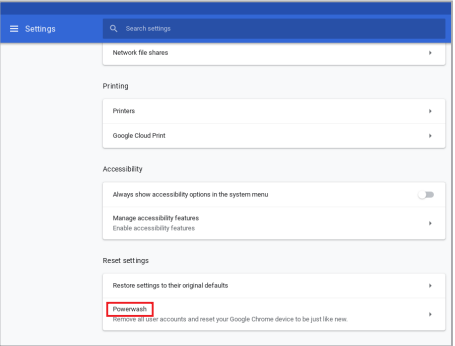

- 4. Når du blir bedt om det, klikker/trykker du **Restart (Start på nytt)**.
- 5. På det neste vinduet klikker/trykker du **Powerwash** for å fortsette.

### **Slå av din Chromebook**

Du kan slå av din Chromebook ved å gjøre ett av følgende:

### **Bruke Chromebook**

- 1. Åpne statusområdet.
- 2. Klikk/trykk <sup>()</sup>

### **Bruke strømknappen på din Chromebook**

Du kan også bruke denne til å slå av din Chromebook dersom den ikke svarer.

> **VIKTIG!** Lagre filene dine før du utfører dette alternativet for å hindre tap av viktige data.

For å gjøre dette trykker du på strømknappen på din Chromebook i minst fire (4) sekunder til din Chromebook slår seg av.

# *Tips og ofte stilte spørsmål (OSS)*

### **Nyttige tips for Chromebook**

Maksimer bruken av din Chromebook, vedlikehold systemytelsen og vær sikker på at alle dataene tas godt vare på ved å lese disse nyttige tipsene som er lette å følge:

- Bruk programvare som beskytter mot virus, og hold den oppdatert.
- Med mindre det er tvingende nødvendig, ikke avslutt eller slå av din Chromebook med overlegg.
- Du må sikkerhetskopiere data regelmessig og lagre sikkerhetskopidata i nettskyen eller på en ekstern stasjon.
- Ikke bruk Chromebooken når temperaturen er ekstremt høy. Hvis du ikke skal bruke din Chromebook på en lang stund (minst én måned), anbefaler vi at du tar ut batteriet hvis dette lar seg gjøre.
- Koble fra alt eksternt utstyr og påse at du har følgende elementer for hånden før du tilbakestiller din Chromebook:
	- Sikkerhetskopidata
	- ID og passord for pålogning
	- Informasjon om internettforbindelse

### **Maskinvare-OSS**

**1. Det dukker opp et svart punkt eller av og til et fargepunkt på skjermen når jeg slår på Chromebooken. Hva skal jeg gjøre?**

Det er normalt at slike punkter vises på skjermen. De påvirker ikke systemet. Hvis det skjer til stadighet og nedsetter systemytelsen, ta kontakt med et autorisert ASUS Servicesenter.

#### **2. Skjermen har ujevn farge og lysstyrke. Hvordan kan jeg ordne dette?**

Fargen og lysstyrken på skjermen påvirkes av vinkelen og hvordan din Chromebook er plassert. Lysstyrken og fargetonen på ulike modeller av din Chromebook, kan også variere. Du kan bruke funksjonstastene eller skjerminnstillingene i operativsystemet til å justere skjermens utseende.

- **3. Hvordan kan jeg maksimere Chromebookens batterilevetid?** Prøv disse forslagene:
	- Bruk funksjonstastene til å justere skjermens lysstyrke.
	- Koble fra ubrukte USB-enheter.
	- Lukk ubrukte applikasjoner, særlig de som krever mye av systemminnet.

#### **4. LED-indikatoren for batteriet lyser ikke. Hva er galt?**

- Se etter om strømadapteren eller batteripakken er ordentlig montert. Alternativt kan du koble fra strømadapteren eller batteripakken, vente ett minutt, og så koble dem til igjen i stikkontakten og Chromebooken.
- Hvis problemet fortsetter, kontakt det lokale ASUS Servicesenteret for å få hjelp.

#### **5. Hvorfor hører jeg ingen lyd fra Chromebookens høyttalere når jeg avspiller lyd- og videofiler?**

Prøv disse forslagene:

- Trykk på  $\Box$  for å øke lydstyrken.
- Kontroller om høyttalerne er dempet.
- Undersøk om det er tilkoblet hodetelefoner i din Chromebook, og ta dem ut.

#### **6. Hva skal jeg gjøre hvis jeg mister strømadapteren eller batteriene i Chromebooken slutter å fungere?**

Kontakt det lokale ASUS Servicesenteret for å få hjelp.

#### **7. Det lar seg ikke gjøre å skrive ordentlig på Chromebooken fordi markøren stadig flytter seg. Hva skal jeg gjøre?**

Kontroller at det ikke er noe som uforvarende berører eller trykker på styreplaten mens du skriver med tastaturet.

### **Programvare-OSS**

**1. Når jeg slår på min Chromebook lyser strømindikatoren, men ingenting vises på skjermen. Systemet starter heller ikke opp. Hva gjør jeg for å ordne dette?**

Prøv disse forslagene:

- Tving din Chromebook til å slå seg av ved å trykke og holde strømknappen i minst fire (4) sekunder. Undersøk om strømadapteren og batteripakken er satt ordentlig inn, og slå deretter på din Chromebook.
- Hvis problemet fortsetter, kontakt det lokale ASUS Servicesenteret for å få hjelp.
- **2. Hva skal jeg gjøre hvis denne meldingen vises på skjermen: «Remove disks or other media. Press any key to restart. (Fjern disk eller andre media. Trykk på en tast for omstart.)»?**

Prøv disse forslagene:

- Fjern alle tilkoblede USB-enheter og start din Chromebook på nytt.
- Fjern eventuelt også platen i den optiske stasjonen før du starter på nytt.
- Hvis problemet fortsetter, kan det være et problem med minnet i din Chromebook. Kontakt det lokale ASUS Servicesenteret for å få hjelp.

#### **3. Min Chromebook starter langsommere enn vanlig og operativsystem går tregt. Hvordan kan jeg ordne dette?**

Slett alle applikasjoner som du nylig har installert og/eller som ikke ble levert sammen med operativsystemet. Start deretter systemet på nytt.

#### **4. Min Chromebook starter ikke. Hvordan kan jeg ordne dette?**

Prøv disse forslagene:

- Fjern alt utstyr som er koblet til din Chromebook, og start systemet på nytt.
- Hvis problemet fortsetter, kontakt det lokale ASUS Servicesenteret for å få hjelp.

#### **5. Hvorfor kan ikke min Chromebook våkne opp fra hvilemodus?**

- Du må trykke på strømknappen for å gjenoppta arbeidet fra den foregående arbeidstilstanden.
- Systemet kan ha tømt batteriene fullstendig. Sett strømadapteren inn i din Chromebook og i en stikkontakt, og trykk deretter på strømknappen.

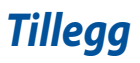

### **Samsvar for det interne modemet**

Chromebook med internt modem er i samsvar med JATE (Japan), FCC (USA, Canada, Korea, Taiwan) og CTR21. Det interne modemet er godkjent i samsvar med rådsbeslutning 98/482/EC for pan-europeiske enkeltterminal-tilkobling til telenettet (PSTN). Imidlertid kan forskjeller mellom de enkelte PSTN-er levert i forskjellige land, føre til at godkjenningen i seg selv ikke gir en uforbeholden garanti for vellykket drift på alle PSTN-nettverkets termineringspunkter. I tilfelle problemer bør du i første instans kontakte utstyrsleverandøren.

### **Oversikt**

Den 4. august 1998 ble EU-rådets beslutning angående CTR 21 publisert i EUs offisielle journal. CTR 21 gjelder for all ikke-tale-terminalutstyr med DTMFoppringing som er ment å kobles til analoge PSTN (Public Switched Telephone Network).

CTR 21 (Common Technical Regulation - Vanlig teknisk forskrift) til tilbehør for tilkobling til det analoge offentlige telefonnettets terminalutstyr (utenom terminalutstyr med støtte for taletelefoni i grunngitte tilfeller) hvori nettverksadressering, hvis levert, bruker dobbelttonet multifrekvenssignal.
# **Nettverkskompatibilitets erklæring**

Erklæring gjort av produsenten til teknisk kontrollorgan og selgeren: "Denne erklæringen vil indikere nettverk som utstyret er konstruert for å fungere i og alle underrettede nettverk som utstyret kan ha samkjøringsvanskeligheter med."

Erklæring gjort av produsenten til brukeren: "Denne erklæringen vil angi nettverkene som utstyret er konstruert til å fungere med og eventuelle meddelte nettverk som utstyret kan ha samarbeidsvanskeligheter med. Produsenten skal også knytte til en erklæring for å gjøre det klart hvor nettverkskompatibilitet er avhengig av fysiske og programsvitsjede innstillinger. Erklæringen skal også råde brukeren til å kontakte forhandleren dersom han eller hun ønsker å bruke utstyret på et annet nettverk."

Frem til nå har kontrollorganet (Notified Body) i CETECOM utstedt flere paneuropeiske godkjennelser med bruk av CTR 21. Resultatet er Europas første modemer som ikke krever regulerende godkjennelser i hvert europeisk land.

## **Ikke-tale-utstyr**

Telefonsvarere og høyt-talende telefoner kan være kvalifisert samt modemer, fakser, autodialere og alarmsystemer. Utstyr hvor ende-til-ende-talekvaliteten er kontrollert av forskrifter (for eksempel er håndsett-telefoner og i enkelte land også trådløse telefoner) er utelukket.

### **Denne tabellen viser de landene som for tiden bruker CTR21 standarden.**

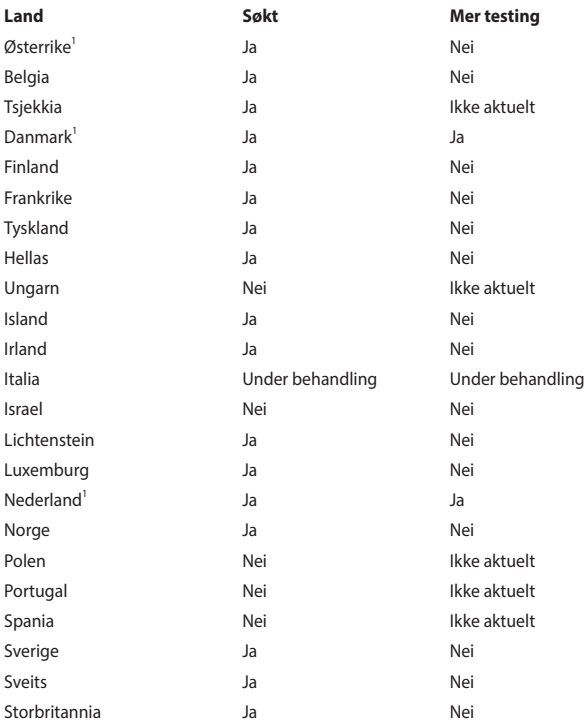

Denne informasjonen ble kopiert fra CETECOM og leveres uten erstatningsansvar. For oppdateringer av denne tabellen, kan du besøke http://www.cetecom.de/ technologies/ctr\_21.html

1 Nasjonale krav vil kun gjelde dersom utstyret kan bruke pulssignalering (produsenter kan angi i bruksanvisningen at utstyret er bare ment å støtte DTMFsignalering, noe som vil gjøre ytterligere testing overflødig).

I Nederland er ytterligere testing nødvendig for serietilkobling og anrops-IDmuligheter.

# **Melding om belegg**

**VIKTIG!** Elektrisk isolasjon og sikkerhet ivaretas med et belegg som er påført for å isolere bærbare PCs kabinett med unntak av kontaktene for inn- og utdata på sidene.

### **Kunngjøring fra Federal Communications Commission**

Denne enheten er i overensstemmelse med FCC regeldel 15. Operasjon er underlagt de to følgende vilkårene:

- Dette utstyret må ikke medføre skadelige forstyrrelser.
- Denne enheten må godta all forstyrrelse mottatt, inkludert forstyrrelse som kan forårsake uønsket operasjon.

Dette utstyret har vært testet, overholder grensene for klasse B digitalt utstyr, og er i samsvar til del 15 i FCC-bestemmelsene. Disse grensene er satt opp for å opprettholde akseptabel beskyttelse mot skadelige forstyrrelser når utstyret er brukt i et bolig miljø. Dette utstyret genererer, bruker og kan sende ut energi med radiofrekvenser. Hvis det ikke er installert i henhold til bruksanvisningen kan det gi skadelige forstyrrelser på annen radiokommunikasjon. Det er ingen garanti for at en forstyrrelse kan finne sted under en spesiell installasjon. Dersom dette utstyret ikke skaper farlig forstyrrelse til radio- eller fjernynmottak, som kan bestemmes ved å skru utstyret av og på, oppmuntres brukeren til å prøve å rette opp forstyrrelsen på en eller flere av følgende måter:

- Endre retning eller plassering av mottaker antennen.
- Øke avstanden mellom utstyret og mottakeren.
- Koble utstyret til et uttak på en annen krets enn det mottakeren er koblet til på.
- Ta kontakt med forhandleren eller en erfaren radio/TV tekniker for hjelp.

**ADVARSEL!** Bruk av en skjermet type strømledning er et krav i følge FCC emisjonsgrenser og for å forhindre forstyrrelse med en nærliggende radio og fjernsynsmottak. Det er viktig at kun den medfulgte strømledningen brukes. Bruk kun skjermede kabler for å koble til I/O-enheter til dette utstyret. Du er advart at endringer eller modifiseringer som ikke er uttrykkelig godkjent av parten som er ansvarlig for samsvar kan annullere din tillatelse til å håndtere utstyret.

(Ettertrykt fra Code of Federal Regulations #47, del 15.193, 1993. Washington DC: Office of the Federal Register, National Archives and Records Administration, U.S. Government Printing Office.)

# **Forsiktighetserklæring om eksponering av FCC Radiofrekvens (RF)**

**ADVARSEL!** Enhver endring eller modifikasjon som ikke er direkte godkjent av selskapet ansvarlig for overholdelse kan ugyldiggjøre brukerens myndighet til å bruke dette utstyret.

Dette utstyret overholder grenser for FCC stråling som er pålagt for et ukontrollert miljø. For å opprettholde samsvarskrav angående FCC RF-eksponering bør du unngå direkte kontakt med sende-antennen under sending. Sluttbrukere må følge de spesifikke driftsanvisningene for å være i samvar med RF-eksponeringsreglene.

### **Informasjon om RF-eksponering (SAR)**

Denne enheten møter myndighetenes krav for eksponering for radiobølger. Denne enheten er designet og produsert slik at den ikke overstiger utstrålingsgrensene for eksponering for radiofrekvensenergi (RF) satt av Federal Communications Commission til myndighetene i USA.

Eksponeringsstandarden bruker en måleenhet kjent som Specific Absorption Rate, eller SAR. SAR-grensen satt av FCC er 1,6 W/kg. Testene for SAR utføres med standard bruksposisjoner godkjent av FCC med EUT som sender ut på det spesifiserte strømnivået i forskjellige kanaler.

## **UL sikkerhetsmerknader**

Påkrevd for UL 1459 dekker telekommunikasjons (telefon) utstyr ment å være elektrisk tilkoblet et telekommunikasjonsnettverk som har en operasjonsspenning til bakken som ikke overstiger 200V som toppverdi, 300V fra toppverdi til bunnverdi, og 105V rms, og installert eller brukt i overensstemmelse med National Electrical Code (NFPA 70).

Når modemet til Chromebooken brukes må grunnleggende forholdsregler for sikkerhet alltid overholdes for å redusere risikoen for brann, elektrisk støt og personskader, inkludert følgende:

- Chromebooken skal IKKE brukes i nærheten av vann, for eksempel i nærheten av et badekar, vaskebalje, kjøkkenvask eller vaskebalje, i en våt kjeller eller i nærheten av et svømmebasseng.
- Chromebooken skal IKKE brukes under en elektrisk storm. Det finnes en liten risiko for elektrisk støt fra lyn.
- Chromebooken skal IKKE brukes i nærheten av en gasslekkasje.

Påkrevd for UL 1642 som dekker primære (ikke oppladbare) og sekundære (oppladbare) litium batterier som brukes som strømkilder i produkter. Disse batteriene inneholder metallisk litium, eller en litium metallblanding, eller et litium ion, og kan bestå av en enkel elektrokjemisk celle eller to eller flere celler koblet sammen i serier, parallell, eller begge, som konverterer kjemisk energi til elektrisk energi i en irreversibel eller reversibel kjemisk reaksjon.

- Chromebookens batteripakker skal IKKE kastes på ild, da de kan ekspolodere. Sjekk lokale reguleringer for informasjon om miljøstasjoner.
- Ikke bruk strømadaptere eller batterier fra andre enheter for å redusere faren for personskader grunner brann eller eksplosjon. Bruk kun UL sertifiserte strømadaptere eller batterier levert av fabrikanten eller autorisert forhandler.

## **Sikkerhetskrav til strøm**

Produkter med elektriskespenninger rangert opp til 6A og som veier mer enn 3 kilo må bruke godkjente strømledninger større enn eller lik: H05VV-F, 3G, 0.75mm<sup>2</sup> eller H05VV-F, 2G, 0.75mm<sup>2</sup>.

## **Merknader for TV-tuner**

Merknad til CATV system-installatør - Kabeldistribusjonssystemet bør jordes i henhold til ANSI/NFPA 70, National Electrical Code (NEC), særlig seksjon 820.93 om jording av ytre skjerming av koaksialkabel - installasjonen bør omfatte jording av koaksialkabelen ved inngangen av bygningen.

# **Produktmerknad fra Macrovision Corporation**

Dette produktet inkorporerer kopirettslig beskyttet teknologi som er beskyttet av metodekrav fra enkelte U.S patenter og andre intellektuelle eiendomsrettigheter eid av Macrovision Corporation og andre rettighetshavere. Bruk av denne rettighetsbeskyttede teknologien må være godkjent av Macrovision Corporation. Den er bare ment for bruk i hjemmet og for annen begrenset fremvisning *såfremt ikke annet er godkjent av Macrovision Corporation*. Demontering og omvendt konstruksjon er forbudt.

## **Unngå hørselstap**

For å forhindre mulig hørselsskade, ikke lytt ved høye lydnivåer for lengre perioder.

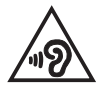

## **Forhåndsregler for Norden (for lithium-ion batterier)**

CAUTION! Danger of explosion if battery is incorrectly replaced. Replace only with the same or equivalent type recommended by the manufacturer. Dispose of used batteries according to the manufacturer's instructions. (English)

ATTENZIONE! Rischio di esplosione della batteria se sostituita in modo errato. Sostituire la batteria con un una di tipo uguale o equivalente consigliata dalla fabbrica. Non disperdere le batterie nell'ambiente. (Italian)

VORSICHT! Explosionsgefahr bei unsachgemäßen Austausch der Batterie. Ersatz nur durch denselben oder einem vom Hersteller empfohlenem ähnlichen Typ. Entsorgung gebrauchter Batterien nach Angaben des Herstellers. (German)

ADVARSELI! Lithiumbatteri - Eksplosionsfare ved fejlagtig håndtering. Udskiftning må kun ske med batteri af samme fabrikat og type. Levér det brugte batteri tilbage til leverandøren. (Danish)

VARNING! Explosionsfara vid felaktigt batteribyte. Använd samma batterityp eller en ekvivalent typ som rekommenderas av apparattillverkaren. Kassera använt batteri enligt fabrikantens instruktion. (Swedish)

VAROITUS! Paristo voi räjähtää, jos se on virheellisesti asennettu. Vaihda paristo ainoastaan laitevalmistajan sousittelemaan tyyppiin. Hävitä käytetty paristo valmistagan ohjeiden mukaisesti. (Finnish)

ATTENTION! Danger d'explosion si la batterie n'est pas correctement remplacée. Remplacer uniquement avec une batterie de type semblable ou équivalent, recommandée par le fabricant. Jeter les batteries usagées conformément aux instructions du fabricant. (French)

ADVARSEL! Eksplosjonsfare ved feilaktig skifte av batteri. Benytt samme batteritype eller en tilsvarende type anbefalt av apparatfabrikanten. Brukte batterier kasseres i henhold til fabrikantens instruksjoner. (Norwegian)

標準品以外の使用は、危険の元になります。交換品を使用する場合、製造者 に指定されるものを使って下さい。製造者の指示に従って処理して下さい。 (Japanese)

ВНИМАНИЕ! При замене аккумулятора на аккумулятор иного типа возможно его возгорание. Утилизируйте аккумулятор в соответствии с инструкциями производителя. (Russian)

## **CTR 21-godkjenning (for Chromebook med innebygd modem)**

#### **Dansk**

»Udstyret er i henhold til Rådets beslutning 98/482/EF EU-godkendt til at blive opkoblet på de offentlige telefonnet som enkeltforbundet terminal. På grund af forskelle mellem de offentlige telefonnet i de forskellige lande giver godkendelsen dog ikke i sig selv ubetinget garanti for, at udstyret kan fungere korrekt på samtlige nettermineringspunkter på de offentlige telefonnet.

I tilfælde af problemer bør De i første omgang henvende Dem til leverandøren af udstyret.«

#### **Nederlands**

"Dit apparaat is goedgekeurd volgens Beschikking 98/482/EG van de Raad voor de pan-Europese aansluiting van enkelvoudige eindapparatuur op het openbare geschakelde telefoonnetwerk (PSTN). Gezien de verschillen tussen de individuele PSTN's in de verschillende landen, biedt deze goedkeuring op zichzelf geen onvoorwaardelijke garantie voor een succesvolle werking op elk PSTN-netwerkaansluitpunt.

Neem bij problemen in eerste instantie contact op met de leverancier van het apparaat.".

#### **English**

The equipment has been approved in accordance with Council Decision 98/482/EC for pan-European single terminal connection to the public switched telephone network (PSTN). However, due to differences between the individual PSTNs provided in different countries, the approval does not, of itself, give an unconditional assurance of successful operation on every PSTN network termination point.

In the event of problems, you should contact your equipment supplier in the first instance.'

#### **Suomi**

"Tämä laite on hyväksytty neuvoston päätöksen 98/482/EY mukaisesti liitettäväksi yksittäisenä laitteena vleiseen kytkentäiseen puhelinverkkoon (PSTN) EU:n jäsenvaltioissa. Eri maiden vleisten kytkentäisten puhelinverkkojen välillä on kuitenkin eroja, joten hyväksyntä ei sellaisenaan takaa häiriötöntä toimintaa kaikkien vleisten kytkentäisten puhelinverkkoien liityntäpisteissä.

Ongelmien ilmetessä ottakaa viipymättä yhteyttä laitteen toimittajaan."

#### **Français**

«Cet équipement a recu l'agrément, conformément à la décision 98/482/CE du Conseil, concernant la connexion paneuropéenne de terminal unique aux réseaux téléphoniques publics commutés (RTPC). Toutefois, comme il existe des différences d'un pays à l'autre entre les RTPC. l'agrément en soi ne constitue pas une garantie absolue de fonctionnement optimal à chaque point de terminaison du réseau RTPC.

En cas de problème, vous devez contacter en premier lieu votre fournisseur.»

#### **Deutsch**

"Dieses Gerät wurde gemäß der Entscheidung 98/482/EG des Rates europaweit zur Anschaltung als einzelne Endeinrichtung an das öffentliche Fernsprechnetz zugelassen. Aufgrund der zwischen den öffentlichen Fernsprechnetzen verschiedener Staaten bestehenden Unterschiede stellt diese Zulassung an sich jedoch keine unbedingte Gewähr für einen erfolgreichen Betrieb des Geräts an jedem Netzabschlußpunkt dar.

Falls beim Betrieb Probleme auftreten, sollten Sie sich zunächst an ihren Fachhändler wenden."

#### **Ελληνικά**

«Ο εξοπλισμός έγει εγκριθεί για πανευρωπαϊκή σύνδεση μεμονωμέου τερματικού με το δημόσιο τηλεφώνικό δίκτυο μεταγωγής (PSTN), σύμφωνα με την απόφαση 98/482/ΕΚ του Συμβουλίου· ωστόσο, επειδή υπάρχουν διαφορές μεταξύ των επιμέρους PSTN που παρέχονται σε διάφορες χώρες, η έγκριση δεν παρέγει αφ' εαυτής ανεπιφύλακτη εξασφάλιση επιτυχούς λειτουργίας σε κάθε σημείο απόληξης του δικτύου PSTN.

Εάν ανακύψουν προβλήματα, θα πρέπει κατ' αρχάς να απευθύνεστε στον προμηθευτή του εξοπλισμού  $\sigma$ ας.»

#### **Italiano**

«La presente apparecchiatura terminale è stata approvata in conformità della decisione 98/482/CE del Consiglio per la connessione paneuropea come terminale singolo ad una rete analogica PSTN. A causa delle differenze tra le reti dei differenti paesi, l'approvazione non garantisce però di per sé il funzionamento corretto in tutti i punti di terminazione di rete PSTN.

In caso di problemi contattare in primo luogo il fornitore del prodotto.»

#### **Português**

«Este equipamento foi aprovado para ligação pan-europeia de um único terminal à rede telefónica pública comutada (RTPC) nos termos da Decisão 98/482/CE. No entanto, devido às diferencas existentes entre as RTPC dos diversos países, a aprovação não garante incondicionalmente, por si só, um funcionamento correcto em todos os pontos terminais da rede da RTPC.

Em caso de problemas, deve entrar-se em contacto, em primeiro lugar, com o fornecedor do equipamento.»

#### **Español**

«Este equipo ha sido homologado de conformidad con la Decisión 98/482/CE del Consejo para la conexión paneuropea de un terminal simple a la red telefónica pública conmutada (RTPC). No obstante, a la vista de las diferencias que existen entre las RTPC que se ofrecen en diferentes países, la homologación no constituve por sí sola una garantía incondicional de funcionamiento satisfactorio en todos los puntos de terminación de la red de una RTPC.

En caso de surgir algún problema, procede ponerse en contacto en primer lugar con el proveedor del equipo.».

#### **Svenska**

"Utrustningen har godkänts i enlighet med rådets beslut 98/482/EG för alleuropeisk anslutning som enskild terminal till det allmänt tillgångliga kopplade telenätet (PSTN). På grund av de skillnader som finns mellan telenätet i olika länder utgör godkännandet emellertid inte i sig självt en absolut garanti för att utrustningen kommer att fungera tillfredsställande vid varje telenätsanslutningspunkt.

Om problem uppstår bör ni i första hand kontakta leverantören av utrustningen."

# **Samsvarserklæring for produktmiljøregulering**

ASUS følger det grønne designkonseptet under design og produksjon av våre produkter, og passer på at hvert nivå i livssyklusen til ASUS-produktet er i tråd med globale miljøforskrifter. I tillegg offentliggjør ASUS den relevante informasjonen i samsvar med kravene i forskriftene.

Se http://csr.asus.com/Compliance.htm for offentliggjort informasjon i samsvar med kravene i forskriftene ASUS overholder.

### **EU REACH og artikkel 33**

I overensstemmelse med REACH-reguleringsrammeverket (Registration, Evaluation, Authorisation, and Restriction of Chemicals) har vi offentliggjort de kjemiske stoffene i våre produkter på ASUS REACH-websiden på http://csr.asus.com/english/REACH.htm.

### **EU RoHS**

Dette produktet samsvarer med EUs RoHS-direktiv. Du finner mer informasjon på http://csr.asus.com/english/article.aspx?id=35.

## **Resirkulerings-/returordninger for ASUS**

Resirkulerings-/returordninger for ASUS har bakgrunn i vår forpliktelse til de høyeste standarder for å beskytte miljøet. Vi tror på løsninger som gjør det mulig å resirkulere både produktene, batteriene, andre komponenter og til og med emballasjematerialet.

Gå til http://csr.asus.com/support/takeback.htm for å få detaljert informasjon om resirkulering i ulike regioner.

# **Økodesign-direktivet**

Den europeiske union har kunngjort et rammeverk for fastsetting av krav til økodesign for energirelaterte produkter (2009/125/EF). Spesifikke tiltak for gjennomgøring er rettet mot å forbedre den miljømessige ytelsen til bestemte produkter eller på tvers av flere produkttyper. ASUS oppgir produktinformasjon på sitt CSR-nettsted. Du finner mer informasjon på https://csr.asus.com/english/article.aspx?id=1555.

## **Produkt i samsvar med ENERGY STAR**

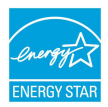

ENERGY STAR er et felles program for USAs Environmental Protection Agency og U.S. Department of Energy, som hjelper oss alle med å spare penger og beskytte miljøet gjennom energieffektive produkter og arbeidspraksiser.

Alle ASUS produkter med ENERGY STAR-logoen er i samsvar med ENERGY STARstandarden, og strømsparingsfunksjonen er aktivert som standard. Skjermen går automatisk i hvilemodus innen 10 minutter uten brukeraktivitet; datamaskinen går automatisk i hvilemodus innen 30 minutter uten brukeraktivitet. Du kan vekke datamaskinen ved å klikke på musen, trykke på en av tastene på tastaturet eller på av/på-knappen.

Gå til http://www.energystar.gov/powermanagement for å få detaljert informasjon om strømstyring og fordelene for miljøet. I tillegg kan du gå til http://www.energystar.gov for å få detaljert informasjon om det felles ENERGY STAR-programmet.

**MERK:** Energy Star støttes IKKE på FreeDOS- og Linux-baserte operativsystemer uten strømstyring.

### **EPEAT-registrerte produkter**

Viktig miljøinformasjon for ASUS EPEAT-registrerte produkter (Electronic Product Environmental Assessment Tool) er offentliggjort på https://csr.asus.com/english/article.aspx?id=41. Du finner mer informasjon om EPEAT-programmet og kjøpsveiledning på www.epeat.net.

# **Forenklet EU-samsvarserklæring**

ASUSTek Computer Inc. erklærer herved at denne enheten er i samsvar med hovedsaklige krav og andre relevante forskrifter i direktivet 2014/53/EU. Fullstendig tekst for EU-samsvarserklæringen finnes på: https://www.asus.com/support/.

Maksimal SAR-verdi er 1,6 W/kg (kropp) og 2,0 W/kg (lemmer) målt som et gjennomsnitt over 10 gram vev.

Wi-Fi-området 5150–5350 MHz skal begrenses til innendørs bruk for landene som er oppført i tabellen:

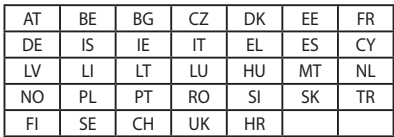

 $\epsilon$ 

# **RF-eksponeringsinformasjon (SAR)**

Denne enheten oppfyller EU-kravene (2014/53/EU) til begrensning av allmennhetens eksponering for elektromagnetiske felt av helsevernmessige årsaker.

Begrensningene er en del av omfattende anbefalinger for beskyttelse av allmennheten. Disse anbefalingene er utviklet og kontrollert av uavhengige vitenskapelige organisasjoner gjennom regelmessig og grundig evaluering av vitenskapelige studier. Måleenheten for Det europeiske råds anbefalte grense for mobilenheter er «Spesifikk absorpsjonsrate» (SAR), og SAR-grensen er 2,0 W/kg i gjennomsnitt over 10 gram kroppsvev. Den oppfyller kravene til den internasjonale kommisjonen for beskyttelse mot ikke-ioniserende stråling (International Commission on Non-Ionizing Radiation Protection – ICNIRP).

Enheten er testet og oppfyller ICNIRPs retningslinjer for eksponering og de europeiske standardene EN 50566 og EN 62209-2. SAR måles med enheten i direkte kontakt med kroppen mens den sender på høyeste sertifiserte utgangseffektnivå i alle frekvensbånd på mobilenheten.